# **AIOP SDK Applications Debug**

## **1 Overview**

This application note describes how to debug an AIOP SDK application with CodeWarrior for APP. The application targeted by this document is AIOP Packet reflector.

AIOP packet reflector provides an entry-level demonstration about how to use and program an AIOP. It has no predefined NXP infrastructure that is required to be used by the end user. It uses the AIOP SL-Service Layer routines only.

The purpose of this sample application is to demonstrate a simple application data path on AIOP. The application is available in these two flavors:

- A basic reflector for every IPv4 frame (further referenced as *Reflector*). It works much like the NADK Packet Reflector application, except that it runs on AIOP.
- The second one applies an extra classification and only accepted frames are further reflected (further referenced as *Reflector-Classifier*).

For more details about this application, see the *AIOP 'packet reflector' sample application* chapter of the *LS2085 SDK Quick Start Guide*.

This application note focuses on the *Reflector* flavor.

An updated version of the Application Note is available at [CodeWarrior Development Suites for Networked Applications](https://www.nxp.com/support/developer-resources/software-development-tools/codewarrior-development-tools/codewarrior-network-applications/codewarrior-development-suites-for-networked-applications:CW-DS-NETAPPS?tab=Documentation_Tab) Product Summary Page.

#### **Contents**

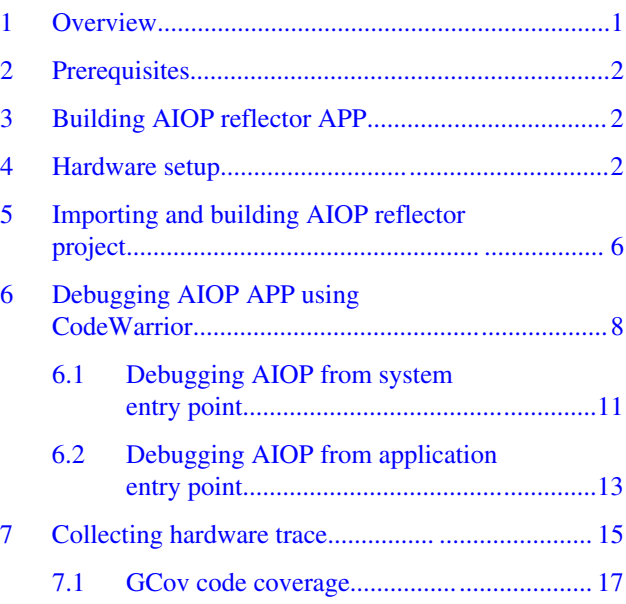

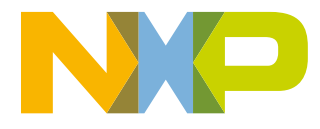

## <span id="page-1-0"></span>**2 Prerequisites**

Before you debug an AIOP SDK application on CodeWarrior for App, ensure the following prerequisites.

**NOTE**

The references used in this application note are from a Linux 64-bit host machine for simulator. For hardware, you can use either Linux or Windows.

The table below shows the requisite components.

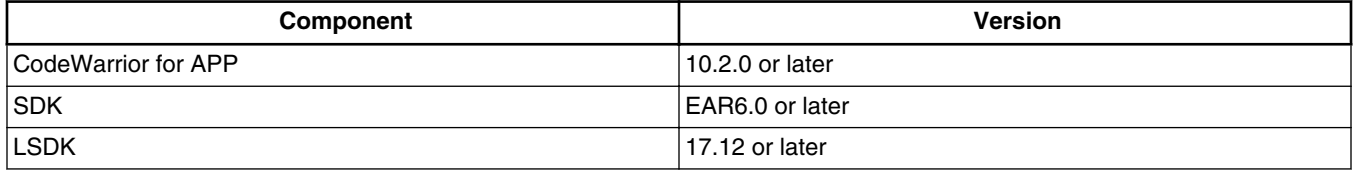

## **3 Building AIOP reflector APP**

To get the latest AIOP APP source files, follow the steps from [SDK documentation](https://www.nxp.com/support/developer-resources/run-time-software/linux-software-and-development-tools/linux-sdk-for-qoriq-processors:SDKLINUX?tab=Documentation_Tab) or from [Layerscape-SDK documentation.](https://www.nxp.com/support/developer-resources/run-time-software/linux-software-and-development-tools/layerscape-software-development-kit:LAYERSCAPE-SDK?tab=Documentation_Tab)

## **4 Hardware setup**

To demonstrate the *reflected* traffic, you can use only one board with two ports connected back-to-back, as the following figure shows (in the example below, the copper ports 5 and 6 are connected):

#### **Hardware setup**

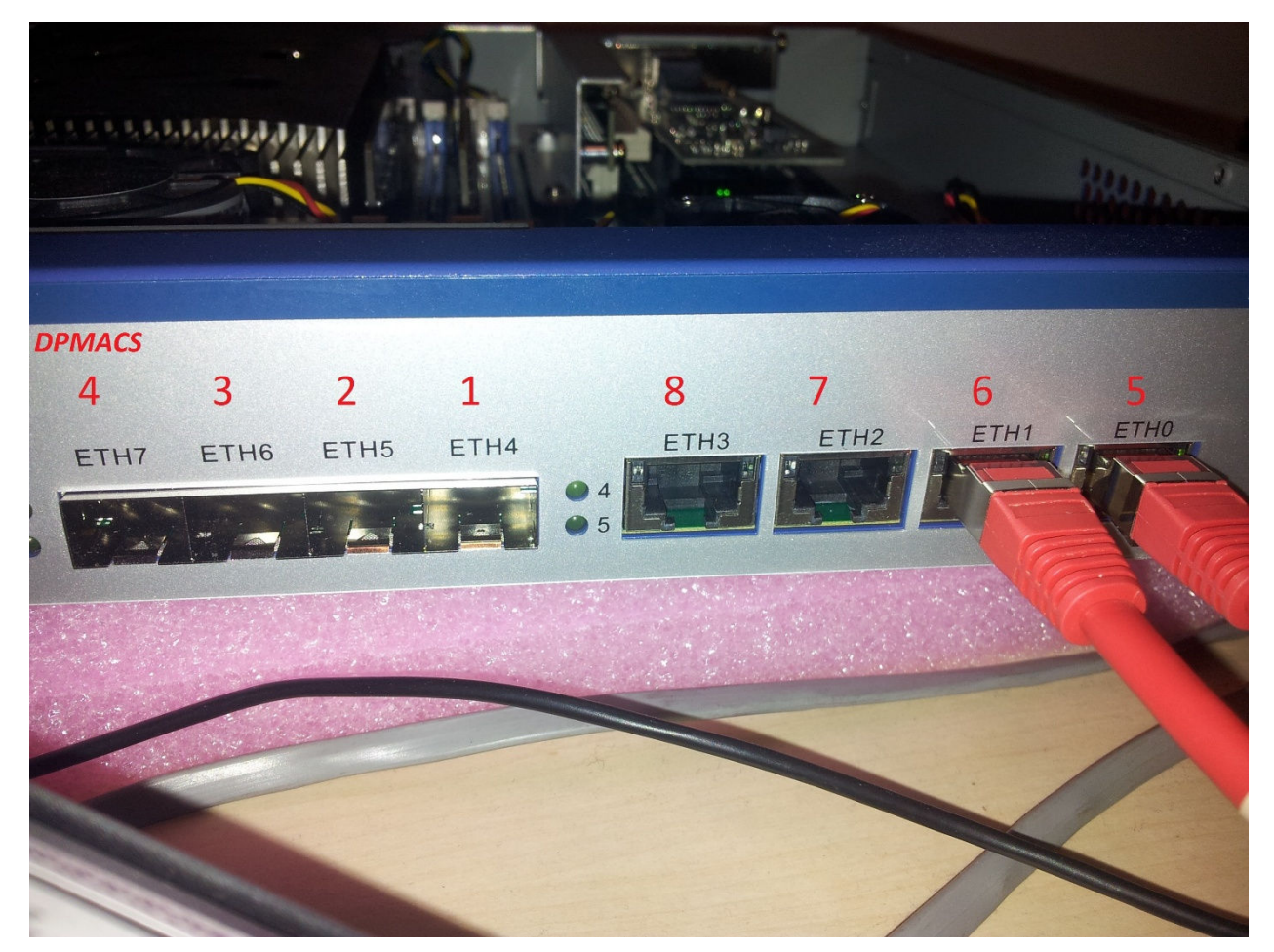

### **Figure 1. Hardware setup using one board with two ports connected back-to-back**

The Linux container role is played by the port 5 and the AIOP container role is played by the port 6.

```
LINUX AIOP
dpni.0 <-> dpmac.5 <-------------------------------> dpmac.6 <-> dpni.1
(ni0)
```
After you get a U-Boot prompt on the board, use these commands:

Bring up the board via tftp from U-Boot (or you can write the images to the flash using the flash programmer from CodeWarrior for ARMv8).

```
setenv filesize; setenv myaddr 0x580100000; tftp 0x80000000 u-boot-nor.bin; protect off 
$myaddr +$filesize; erase $myaddr +$filesize; cp.b 0x80000000 $myaddr $filesize; protect on 
$myaddr +$filesize
```

```
setenv filesize; setenv myaddr 0x580000000; tftp 0x80000000 PBL.bin; protect off $myaddr +
$filesize; erase $myaddr +$filesize; cp.b 0x80000000 $myaddr $filesize; protect on $myaddr +
$filesize
```

```
setenv filesize; setenv myaddr 0x580300000; tftp 0x80000000 mc.itb; protect off $myaddr +
$filesize; erase $myaddr +$filesize; cp.b 0x80000000 $myaddr $filesize; protect on $myaddr +
$filesize
```
setenv filesize; setenv myaddr 0x580700000; tftp 0x80000000 dpl-eth.0x2A\_0x41.dtb; protect off \$myaddr +\$filesize; erase \$myaddr +\$filesize; cp.b 0x80000000 \$myaddr \$filesize; protect on \$myaddr +\$filesize

setenv filesize; setenv myaddr 0x580800000; tftp 0x80000000 dpc-0x2a41.dtb; protect off

#### **AIOP SDK Applications Debug, Rev. 10.3.2, 08/2018**

#### **Hardware setup**

\$myaddr +\$filesize; erase \$myaddr +\$filesize; cp.b 0x80000000 \$myaddr \$filesize; protect on \$myaddr +\$filesize

Prepare target for AIOP application

```
fsl_mc start mc 580300000 580800000 && fsl_mc apply dpl 580700000
tftp a0000000 kernel-ls2085ardb.itb
bootm a0000000
```
#### **NOTE**

bootargs needs to contains minimal parameters in order to have a correct setup for AIOP application. Make sure bootargs=console=ttyS1,115200 root=/dev/ram0 earlycon=uart8250,mmio,0x21c0600 ramdisk\_size=0x2000000 default\_hugepagesz=2m hugepagesz=2m hugepages=256

Configure the ni0 interface and create a static ARP entry. Set the destination MAC as the ARP hardware address for all the IP flows on which the packet needs to be sent:

\$ ifconfig ni0 6.6.6.1 up \$ arp –s 6.6.6.10 000000000006

Prepare the AIOP container using the following steps:

1. Run the following script on the linux target.

```
<yocto_path>/build_ls2085ardb_release/tmp/work/aarch64-fsl-linux/aiopapp-refapp/scripts/
dynamic_aiop_root.sh
```
- 2. Delete the lines between 205 and 225 and update DPMAC1="dpmac.6".
- 3. Copy the script and the aiop reflector.elf on the linux target using scp from the linux host and the eth0 (connected to e1000#0 PCI card) interface.

#### **On the linux target:**

\$ ifconfig eth0 192.168.1.2 up

#### **On the linux host:**

```
$ ifconfig eth0 192.168.1.1 up
$ scp <yocto_path>/build_ls2085ardb_release/tmp/work/aarch64-fsl-linux/aiopapp-refapp/
scripts/dynamic_aiop_root.sh root@192.168.1.2:.
$ scp <yocto_path>/build_ls2085ardb_release/tmp/work/aarch64-fsl-linux/aiopapp-refapp/demos/
reflector/out/aiop_reflector.elf root@192.168.1.2:.
```
#### **On the linux target:**

```
root@ls2085ardb:~# chmod +x dynamic_aiop_root_test.sh
root@ls2085ardb:~# ./dynamic_aiop_root_test.sh
Creating AIOP Container
Assigned dpbp.1 to dprc.2
Assigned dpbp.2 to dprc.2
Assigned dpbp.3 to dprc.2
Assigned dpni.1 to dprc.2
Connecting dpni.1<------->dpmac.6
AIOP Container dprc.2 created
----- Contents of AIOP Container: dprc.2 -----
dprc.2 contains 4 objects:
object label plugged-state
dpni.1 plugged
dpbp.3 plugged
dpbp.2 plugged
dpbp.1 plugged
-----
====================================================
Creating AIOP Tool Container
Assigned dpaiop.0 to dprc.3
Assigned dpmcp.22 to dprc.3
AIOP Tool Container dprc.3 created
```

```
----- Contents of AIOP Tool Container: dprc.3 -----
dprc.3 contains 2 objects:
object label plugged-state
dpaiop.0 plugged<br>dpmcp.22 pluqqed
dpmcp.22-----
====================================================
Performing VFIO mapping for AIOP Tool Container (dprc.3)
Performing vfio [ 234.804575] vfio-fsl-mc dprc.3: Binding with vfio-fsl_mc driver
mapping for dprc.3
  [ 234.814384] vfio-fsl-mc dpaiop.0: Binding with vfio-fsl_mc driver
  234.821209] vfio-fsl-mc dpmcp.22: Binding with vfio-fsl mc driver
========== Summary =================================
 AIOP Container: dprc.2
 AIOP Tool Container: dprc.3
====================================================
```
Load the AIOP application using aiop tool.

Initiate ping on the interface to forward packets to the *Reflector* application running on the AIOP container board. Basically, this is a ping from ni0 interface  $(dpni.0 - dpmac.5)$  to dpni.  $1 - dpmac.6$ .

```
$ aiop_tool load -f aiop_reflector.elf -g dprc.3
AIOP Image (aiop_reflector.elf) loaded successfully.
$ ping 6.6.6.10
```
To check if the AIOP reflector application loaded successfully, execute the following command in the Linux command shell:

\$ root@ls2085ardb:~# cat /dev/fsl\_aiop\_console

The command output displays the number of DPNIs that are successfully configured, together with the DPNIs that are provided to the AIOP Reflector Application:

```
REFLECTOR : Successfully configured ni0 (dpni.1)
REFLECTOR : dpni.1 <---connected---> dpmac.6 (MAC addr: 00:00:00:00:00:06)
> TRACE [CPU 0, dpci_drv.c:524 dpci_event_handle_removed_objects]: Exit
> INFO [CPU 0, init.c:289 core_ready_for_tasks]: AIOP core 0 completed boot sequence
> INFO [CPU 0, init.c:295 core ready for tasks]: AIOP boot finished; ready for tasks...
```
The AIOP Logger prints a brief information about every frame that is reflected, as listed below. You can also view these logs in the CodeWarrior IDE in a simple manner using the Debug Print feature. For more information about the Debug Print feature, see the *Debug Print Application Note*.

```
$ root@ls2085ardb:~# tail -f /dev/fsl_aiop_console
RX on DPNI 1 | CORE:15
   MAC_SA: 02-00-c0-a8-48-01 MAC DA: 00-00-00-00-00-06
   IP SRC: 6.6.6.1 IP DST: 6.6.6.10
RX on DPNI 1 | CORE:15
   MAC_SA: 02-00-c0-a8-48-01 MAC DA: 00-00-00-00-00-06
   IP SRC: 6.6.6.1 IP DST: 6.6.6.10
RX on DPNI 1 | CORE:15
   MAC_SA: 02-00-c0-a8-48-01 MAC DA: 00-00-00-00-00-06
   IP SRC: 6.6.6.1 IP DST: 6.6.6.10
RX on DPNI 1 | CORE:15
  MAC_SA: 02-00-c0-a8-48-01 MAC DA: 00-00-00-00-00-06
   IP SRC: 6.6.6.1 IP DST: 6.6.6.10
```
#### <span id="page-5-0"></span>**Importing and building AIOP reflector project**

```
● Problems ■ Tasks □ Console ■ Properties 参 Debug Print ※ ■ Progress
1863. < DBG> 6087.586860 busybox.nosuid(1504):
                                                IP SRC: 198.20.1.1 IP DST: 198.19.1.150
1864. < DBG> 6087.586861 busybox.nosuid(1504):
1865. < DBG> 6087.586862 busybox.nosuid(1504): RX on DPNI: 7 | CORE:15
1866. < DBG> 6087.586863 busybox.nosuid(1504): MAC SA: 100040c-07-07-07-07-07
1867. < DBG> 6087.586864 busybox.nosuid(1504):
                                                IP SRC: 198.20.1.1 IP DST: 198.19.1.151
1868. < DBG> 6087.586864 busybox.nosuid(1504):
1869. < DBG> 6087.586865 busybox.nosuid(1504): RX on DPNI:7 | CORE:14
1870. < DBG> 6087.586866 busybox.nosuid(1504): MAC SA: 100040c-07-07-07-07-07
1871. < DBG> 6087.586867 busybox.nosuid(1504): IP SRC: 198.20.1.1 IP DST: 198.19.1.152
1872. < DBG> 6087.586868 busybox.nosuid(1504):
1873. < DBG> 6087.586869 busybox.nosuid(1504): RX on DPNI:7 | CORE: 15
1874. < DBG> 6087.586870 busybox.nosuid(1504): MAC SA: 100040c-07-07-07-07-07
                                                IP SRC: 198.20.1.1 IP DST: 198.19.1.153
1875. < DBG> 6087.586870 busybox.nosuid(1504):
1876. < DBG> 6087.586871 busybox.nosuid(1504):
1877. <DBG> 6087.586872 busybox.nosuid(1504): RX on DPNI:7 | CORE:14
1878. < DBG> 6087.586873 busybox.nosuid(1504): MAC SA: 100040c-07-07-07-07-07
1879. < DBG> 6087.586874 busybox.nosuid(1504): IP SRC: 198.20.1.1 IP DST: 198.19.1.154
1880. < DBG> 6087.586875 busybox.nosuid(1504):
1881. <DBG> 6087.586875 busybox.nosuid(1504): RX on DPNI:7 | CORE:15
1882. < DBG> 6087.586876 busybox.nosuid(1504): MAC SA: 100040c-07-07-07-07-07
1883. < DBG> 6087.586877 busybox.nosuid(1504):
                                               IP SRC: 198.20.1.1 IP DST: 198.19.1.155
1884. < DBG> 6087.586878 busybox.nosuid(1504):
1885. < DBG> 6087.586879 busybox.nosuid(1504): RX on DPNI:7 | CORE:14
1886. < DBG> 6087.586880 busybox.nosuid(1504): MAC SA: 100040c-07-07-07-07-07
1887. < DBG> 6087.586881 busybox.nosuid(1504):
                                                IP SRC: 198.20.1.1 IP DST: 198.19.1.156
1888. < DBG> 6087.586881 busybox.nosuid(1504):
1889. < DBG> 6087.586882 busybox.nosuid(1504): RX on DPNI: 7 | CORE: 15
1890. < DBG> 6087.586883 busybox.nosuid(1504): MAC SA: 100040c-07-07-07-07-07
1891. < DBG> 6087.586884 busybox.nosuid(1504): IP SRC: 198.20.1.1 IP DST: 198.19.1.157
1892. < DBG> 6087.586885 busybox.nosuid(1504):
1893. < DBG> 6087.586886 busybox.nosuid(1504): RX on DPNI:7 | CORE:15
1894. < DBG> 6087.586887 busybox.nosuid(1504): MAC SA: 100040c-07-07-07-07-07
1895. <DBG> 6087.586888 busybox.nosuid(1504): IP SRC: 198.20.1.1 IP DST: 198.19.1.158
info: Collection delayed.
1897. < DBG> 6088.586986 busybox.nosuid(1504):
1898. < DBG> 6088.586988 busybox.nosuid(1504): RX on DPNI:7 | CORE:14
1899. < DBG> 6088.586989 busybox.nosuid(1504): MAC SA: 100040c-07-07-07-07-07
1900. < DBG> 6088.586990 busybox.nosuid(1504): IP SRC: 198.20.1.1 IP DST: 198.19.1.159
Ferminals & B Remote Systems
             <sup>•</sup><sup>•</sup>• reflector 1
reflector
                               x
p_console
root@ls2085ardb:/run/test#
root@ls2085ardb:/run/test# LD_PRELOAD=/run/test/libls.linux.debugprint.libd.so.0.0 tail -f /dev/fsl_
```

```
aiop_console
```
## **5 Importing and building AIOP reflector project**

To import and build the AIOP reflector project, follow these steps:

- 1. Start the CodeWarrior and create a new workspace.
- 2. Import (**File > Import > General > Existing Projects Into Workspace**) the **reflector** and **aiop\_sl** projects from this location: <yocto\_path>/build\_<target>\_release\tmp\work\aarch64-fsl-linux\aiopsl

#### **AIOP SDK Applications Debug, Rev. 10.3.2, 08/2018**

#### **Importing and building AIOP reflector project**

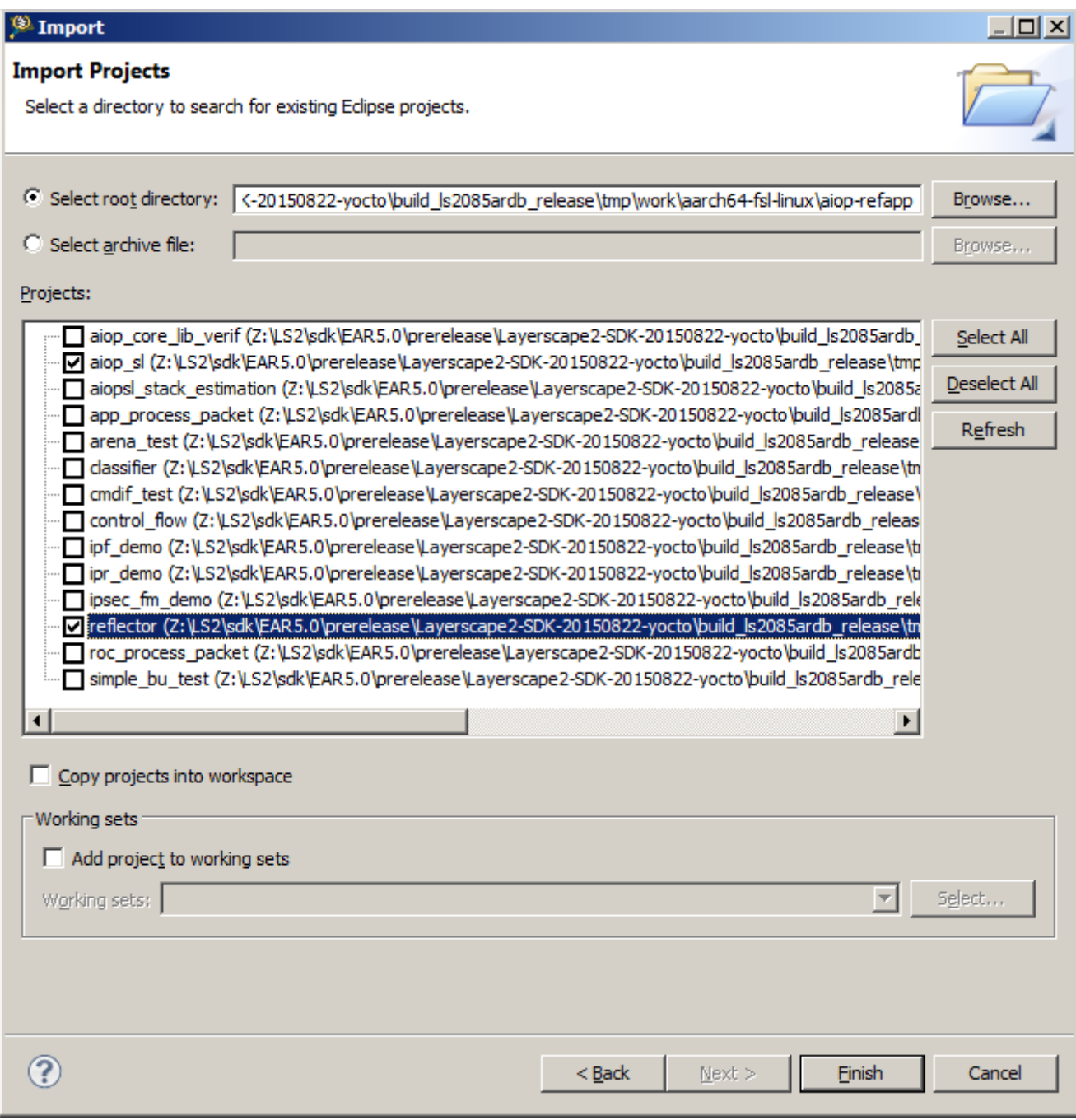

## **Figure 2. Import dialog - Import Projects page**

3. The aiop reflector project (aiop\_reflector.elf) is already built by Yocto, but if you want you can edit the sources and build the project directly from the CodeWarrior. To do this, right-click on the project in the **CodeWarrior Projects** view and select **Build Project**. The IDE also rebuilds the aiop\_sl library project that is linked to the reflector project. It is recommended to use –O0 level optimization for improved debugging. To access **Optimization Level**, select **Project Properties > C/C++ Build > Settings > Compiler > Optimization > Optimization Level**.

<span id="page-7-0"></span>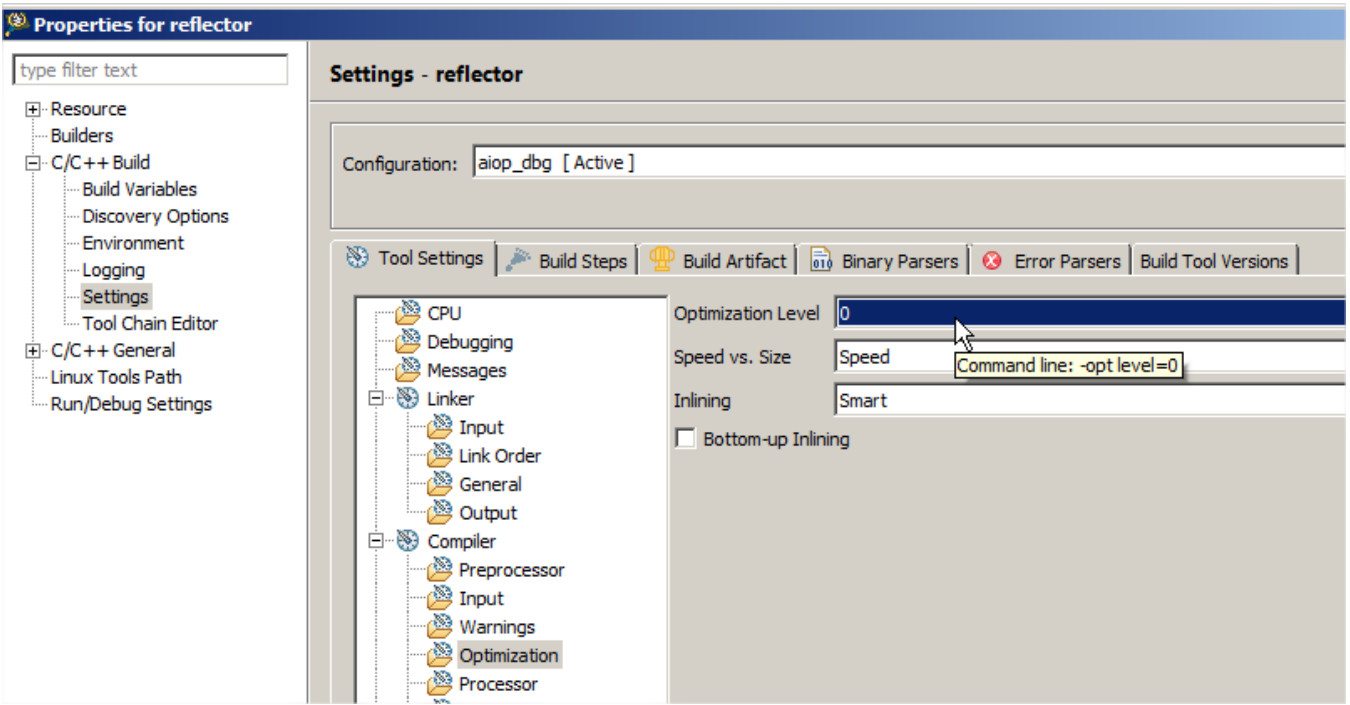

### **Figure 3. Properties for reflector project - Settings window**

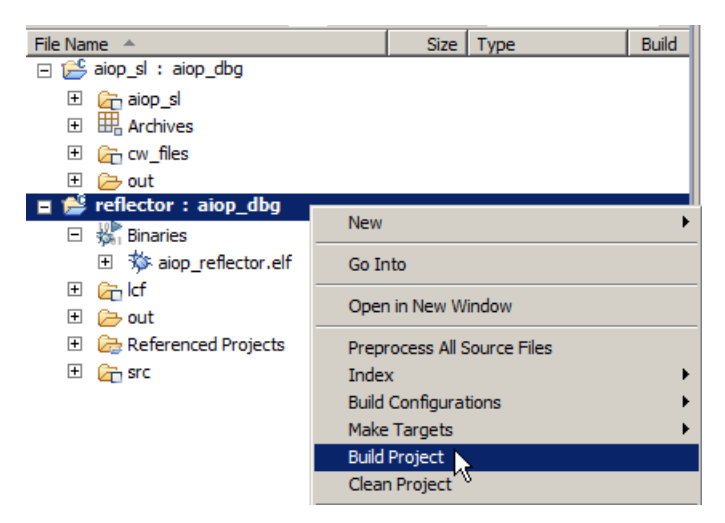

**Figure 4. CodeWarrior Projects view - Build Project option**

## **6 Debugging AIOP APP using CodeWarrior**

To debug the AIOP using the CodeWarrior for APP IDE, follow these steps:

1. Copy the new aiop reflector.elf just compiled with CodeWarrior or yocto to the linux board. To locate the elf, expand the **Binaries** group from reflector project, right click on the aiop\_app.elf and select **Show in Windows Explorer** for Windows, or **Show in File Manager** for Linux.

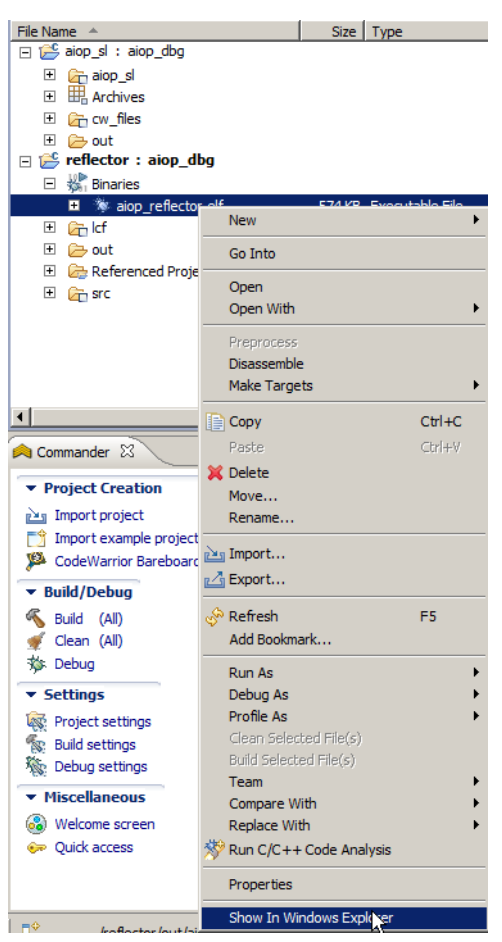

## **Figure 5. Show in Windows Explorer option**

2. Select **Run > Debug Configurations** from the IDE menu bar.

The **Debug Configuration** dialog appears.

- 3. Select the reflector project.
- 4. Select **aiop\_dbg** launch configuration from the left panel.
- 5. Click **Edit** from **Connection**.
- 6. Specify the **Hostname/IP**.

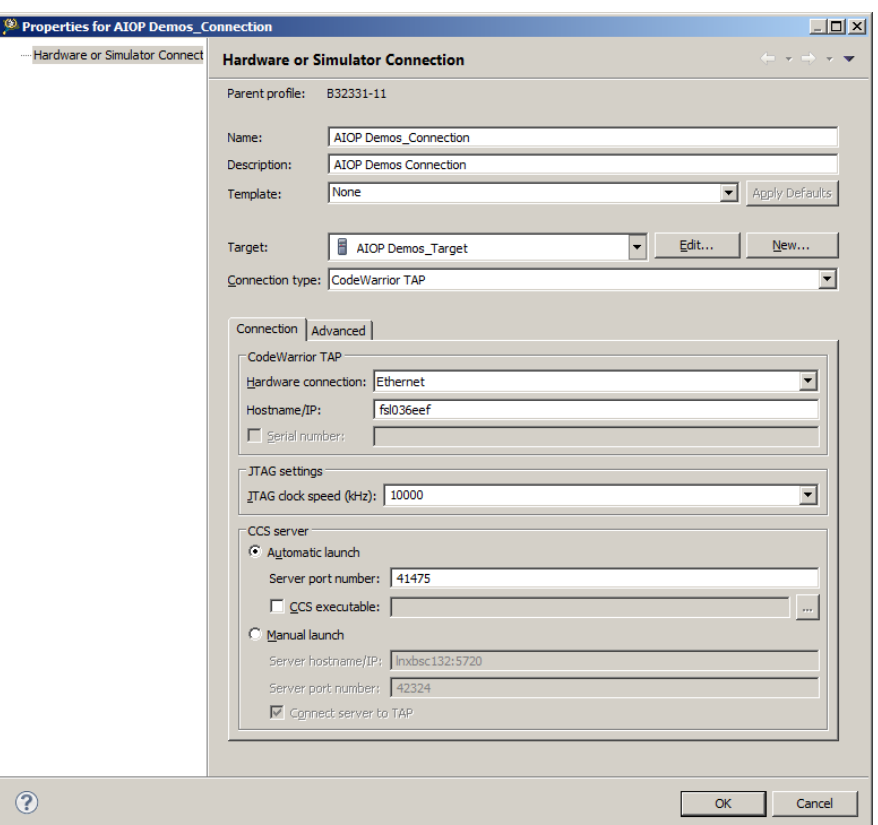

**Figure 6. Properties for <connection> dialog - Hostname/IP option**

- 7. Click **OK**.
- 8. Ensure that the AIOP OS awareness is enabled. To do this, open the **Debugger > OS Awareness** tabs and ensure that the **AIOP** is selected in the **Target OS** group.

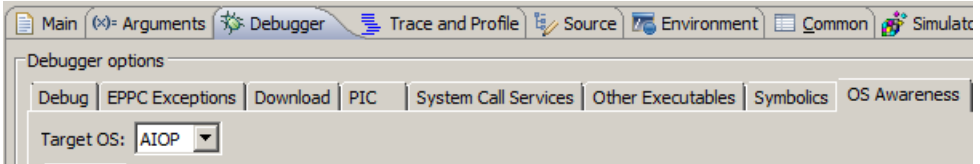

## **Figure 7. Selecting AIOP Target OS**

9. Click **Debug** for attaching to the AIOP.

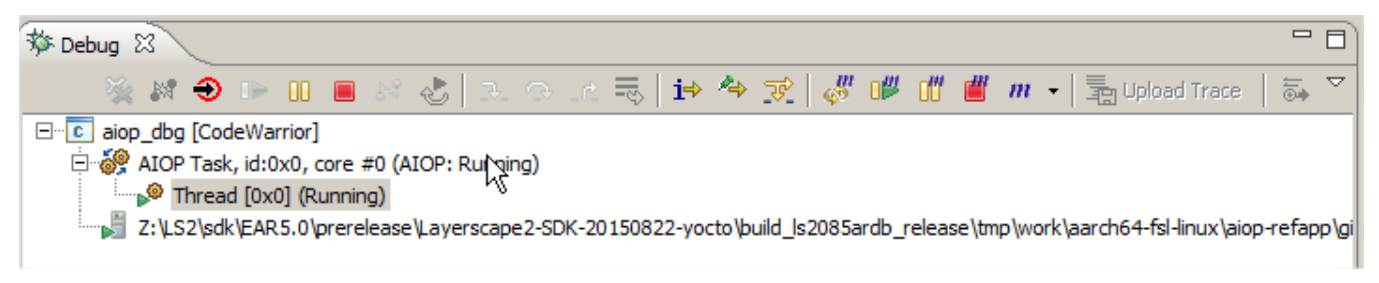

## **Figure 8. Debug view - Attaching AIOP**

You can debug the AIOP APP using the following two methods:

- [Debugging AIOP from system entry point](#page-10-0)
- [Debugging AIOP from application entry point](#page-12-0)

## <span id="page-10-0"></span>**6.1 Debugging AIOP from system entry point**

- 1. To access the very first AIOP instruction (the entry point), you need to control the entire system booting process (U-Boot/GPP > MC > AIOP) and have run-control on the GPP core side.
- 2. Click Reset.

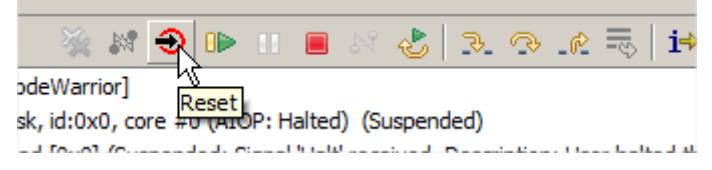

**Figure 9. Debug view showing Reset button**

The AIOP debugging halts.

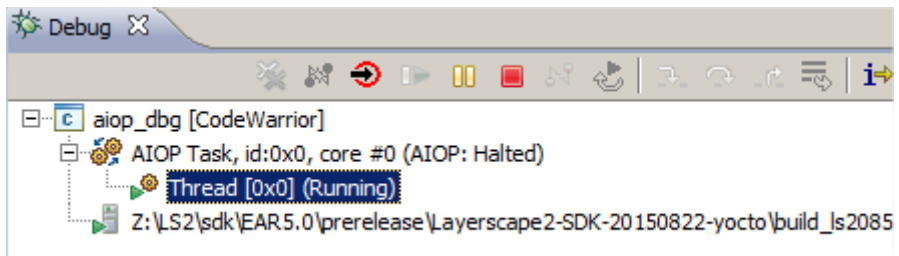

## **Figure 10. Debug view**

- 3. Open the *CodeWarrior for APP* IDE.
- 4. Set a breakpoint at sys start.

**NOTE**

This is possible from both the source file and the **Debugger Shell** view. The breakpoint from the sys start init hits just after the AIOP tool loads the AIOP application.

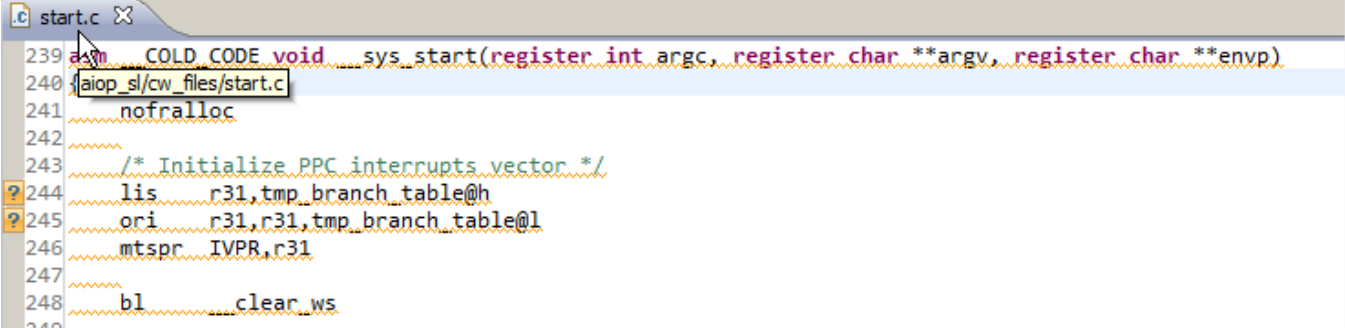

## **Figure 11. CodeWarrior for APP - Editor view**

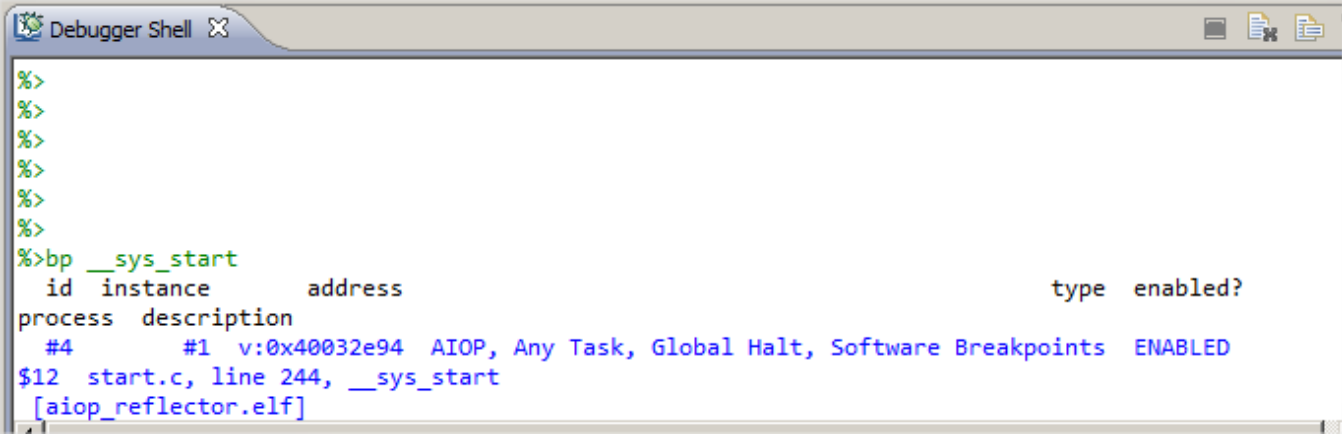

## **Figure 12. CodeWarrior for APP - Debugger Shell view**

5. Click **Resume** to boot the entire eco-system (*u-boot/GPP > MC > Linux > AIOP*) using the Debugger Shell view. Write the following command in the Debugger Shell view <protocol ccs::run\_core 288>

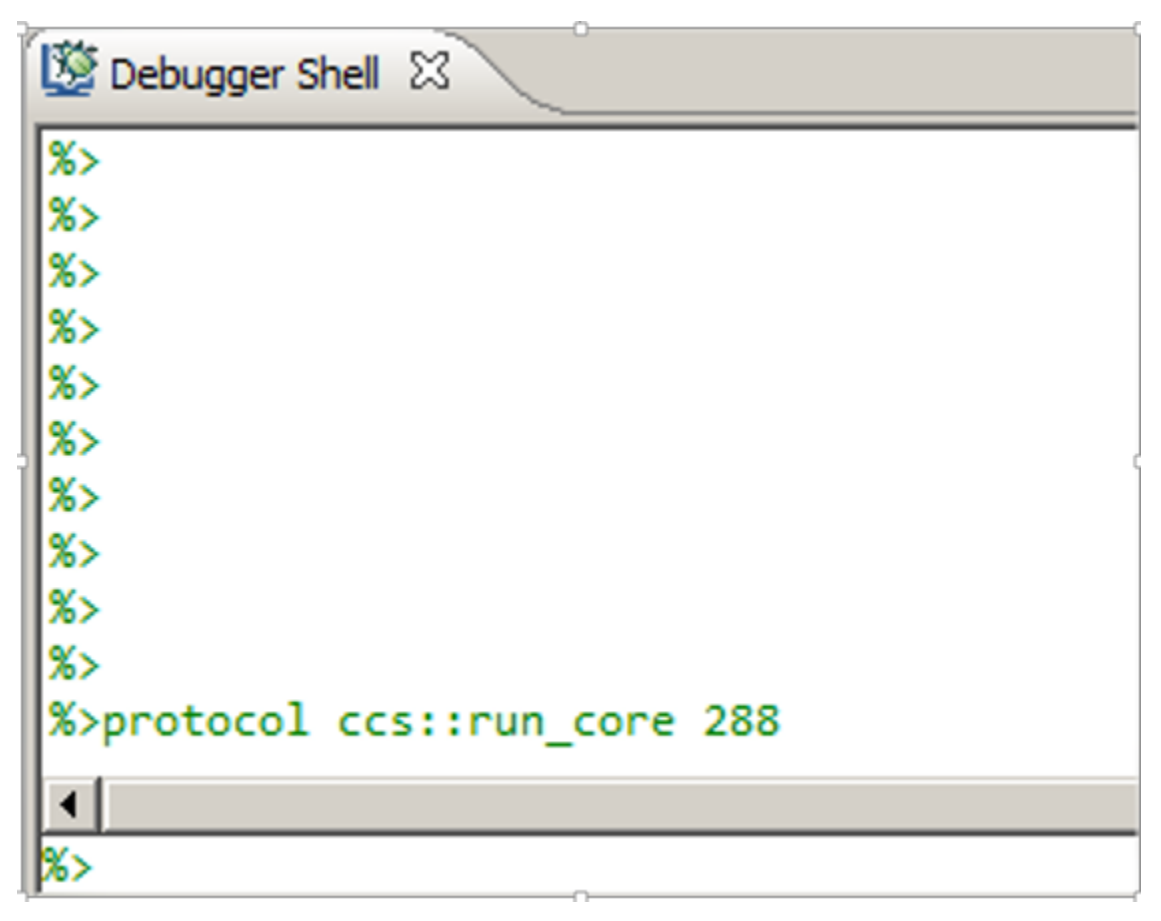

## **Figure 13. CodeWarrior for APP - Debug Shell view**

6. The debugger hits the break point \_\_sys\_start after the aiop\_tool loads the AIOP application from the linux target. For more details, see [Hardware setup.](#page-1-0)

<span id="page-12-0"></span>

| 梦 Debug 83                                                                                             |                           |                                               |  |  |  |  |  |  |
|----------------------------------------------------------------------------------------------------|---------------------------|-----------------------------------------------|--|--|--|--|--|--|
|                                                                                                    |                           | ₩Э⊪Ⅱ■₩¿ ₹₹₹₹₩↑₩₩                              |  |  |  |  |  |  |
| E aiop_dbg [CodeWarrior]                                                                               |                           |                                               |  |  |  |  |  |  |
| AIOP Task, id:0x0, core #0 (AIOP: Halted) (Suspended)                                                  |                           |                                               |  |  |  |  |  |  |
| $\Box$ n $^{\circ}$ Thread [0x0] (Suspended: Signal 'Halt' received. Description: User halted thread.) |                           |                                               |  |  |  |  |  |  |
| $\equiv$ 1 sys_start() start.c:244 0x40032f98                                                          |                           |                                               |  |  |  |  |  |  |
|                                                                                                    |                           |                                               |  |  |  |  |  |  |
| Z:\LS2\sdk\EAR5.0\prerelease\Layerscape@-SDK-20150822-yocto\build_ls2085ardb_release\tmp\wo            |                           |                                               |  |  |  |  |  |  |
| □ □<br>$c$ start.c $\%$<br>c reflector.c                                                               | <b>EDisassembly &amp;</b> | $\sqrt{2\pi}$ Outline                         |  |  |  |  |  |  |
| $\blacktriangle$<br>$236$ }                                                                            | 40032184:                 | mtctr r12                                     |  |  |  |  |  |  |
| 237                                                                                                    | 40032f88:                 | e stmw $r16,0(r14)$                           |  |  |  |  |  |  |
| 238                                                                                                    | 40032f8c:                 | e add16i r14, r14, 64                         |  |  |  |  |  |  |
| 239 asm ___ COLD_CODE_void ____ sys_start(register_i                                                   | 40032f90:                 | e bdnz clear ws+0x48 (0x40032f88); 0x40032F88 |  |  |  |  |  |  |
| 240f                                                                                                   | 40032f94:                 | se blr                                        |  |  |  |  |  |  |
| nofralloc<br>241                                                                                       | 40032f96:                 | se illegal                                    |  |  |  |  |  |  |
| <b>242</b>                                                                                             | $-244$                    | sys start:<br>lis<br>r31, tmp branch table@h  |  |  |  |  |  |  |
| 243<br>/* Initialize PPC interrupts vector */<br>244                                                   | 40032f98:                 | e lis r31,0x4003                              |  |  |  |  |  |  |
| lis _____r31,tmp_branch_table@h<br>?245 meri n31,r31,tmp branch table@l                                | 245                       | r31,r31,tmp branch table@l<br>ori             |  |  |  |  |  |  |
| $246$ muntspc $IVPR$                                                                                   | 40032f9c:                 | e or2i r31,0x2e00                             |  |  |  |  |  |  |
| $247$ $mm$                                                                                             | 246                       | mtspr IVPR, r31                               |  |  |  |  |  |  |
| 248                                                                                                    | 40032fa0:                 | mtspr spr63,r31                               |  |  |  |  |  |  |
| $249$ $mm$                                                                                             | 248                       | ьı<br>clear ws                                |  |  |  |  |  |  |
| uuultustereusereuteutl<br>250                                                                          | 40032fa4:                 | se bl clear ws (0x40032f40) ; 0x40032F40      |  |  |  |  |  |  |
| 251<br>outeicc1Z                                                                                       | 251<br>$0.00335 - c$      | mfpir r17                                     |  |  |  |  |  |  |
|                                                                                                    |                           |                                               |  |  |  |  |  |  |

**Figure 14. CodeWarrior for APP - Debug perspective**

## **6.2 Debugging AIOP from application entry point**

The entry point function executed by a triggered AIOP task is app\_reflector. A breakpoint in this function hits when you generate a traffic using the ping command (see [Hardware setup\)](#page-1-0). To debug AIOP from the application entry point, follow the steps below:

1. Set up a breakpoint at app\_reflector symbol using either the source file or the **Debugger Shell** view.

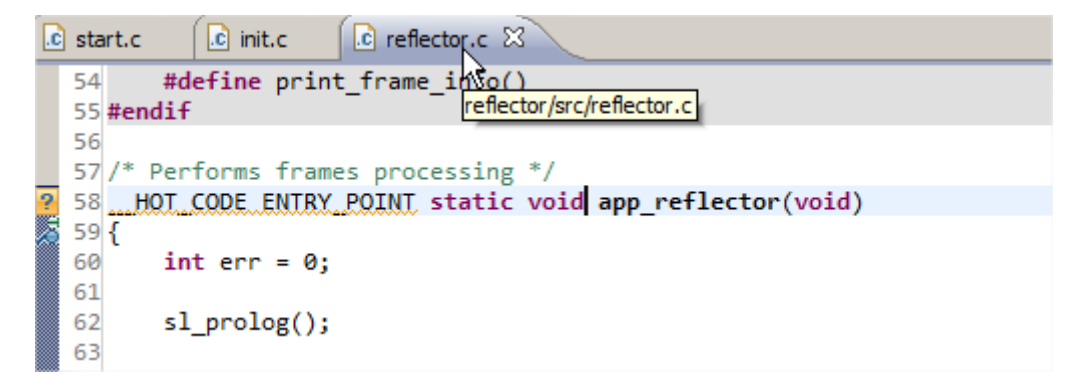

**Figure 15. Setting breakpoint using source file**

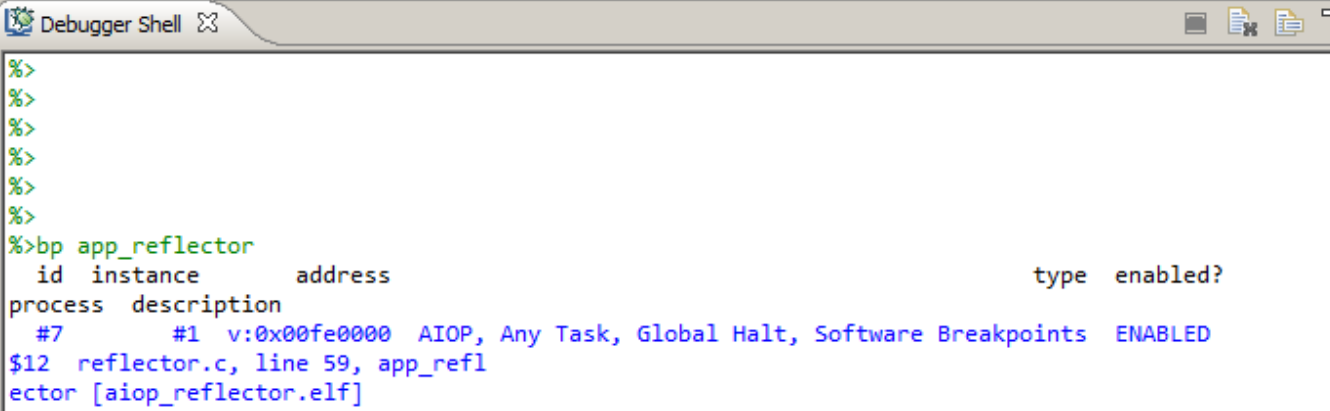

### **Figure 16. Setting breakpoint using Debugger Shell view**

2. Click **Resume** from the **Debug** view. The figure below shows the AIOP task suspended in core\_ready\_for\_tasks() function.

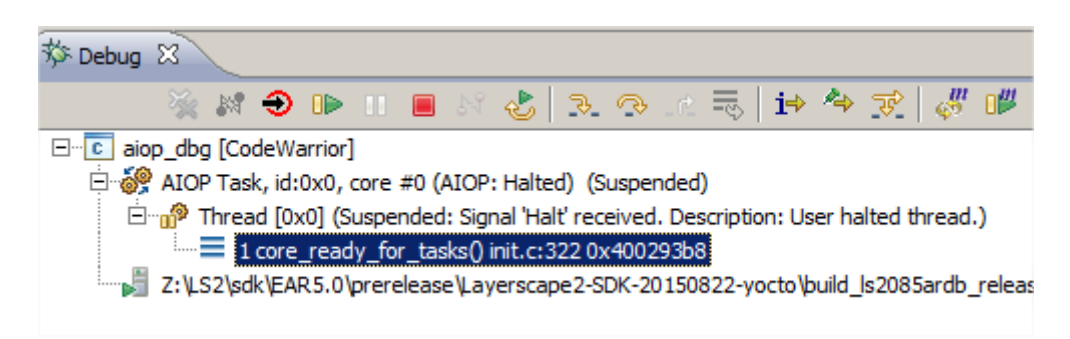

## **Figure 17. Debug view displaying core\_ready\_for\_tasks() function**

- 3. The core finishes to boot and waits for the tasks to be triggered.
- 4. Now, follow the AIOP reflector demonstration steps listed in the [Hardware setup](#page-1-0) chapter.

#### **NOTE**

You need to load the kernel via the  $\texttt{tftp}$  and bootm commands. Sending the packets (with ping) to the AIOP interfaces generate tasks that can be observed/ debugged in the **System Browser** view and also hits the breakpoint from the app\_reflector symbol. For full debugging capabilities of the System Browser and the AIOP Task Aware features, see the *AIOP Task Aware Debug* (document AN5044) application note.

<span id="page-14-0"></span>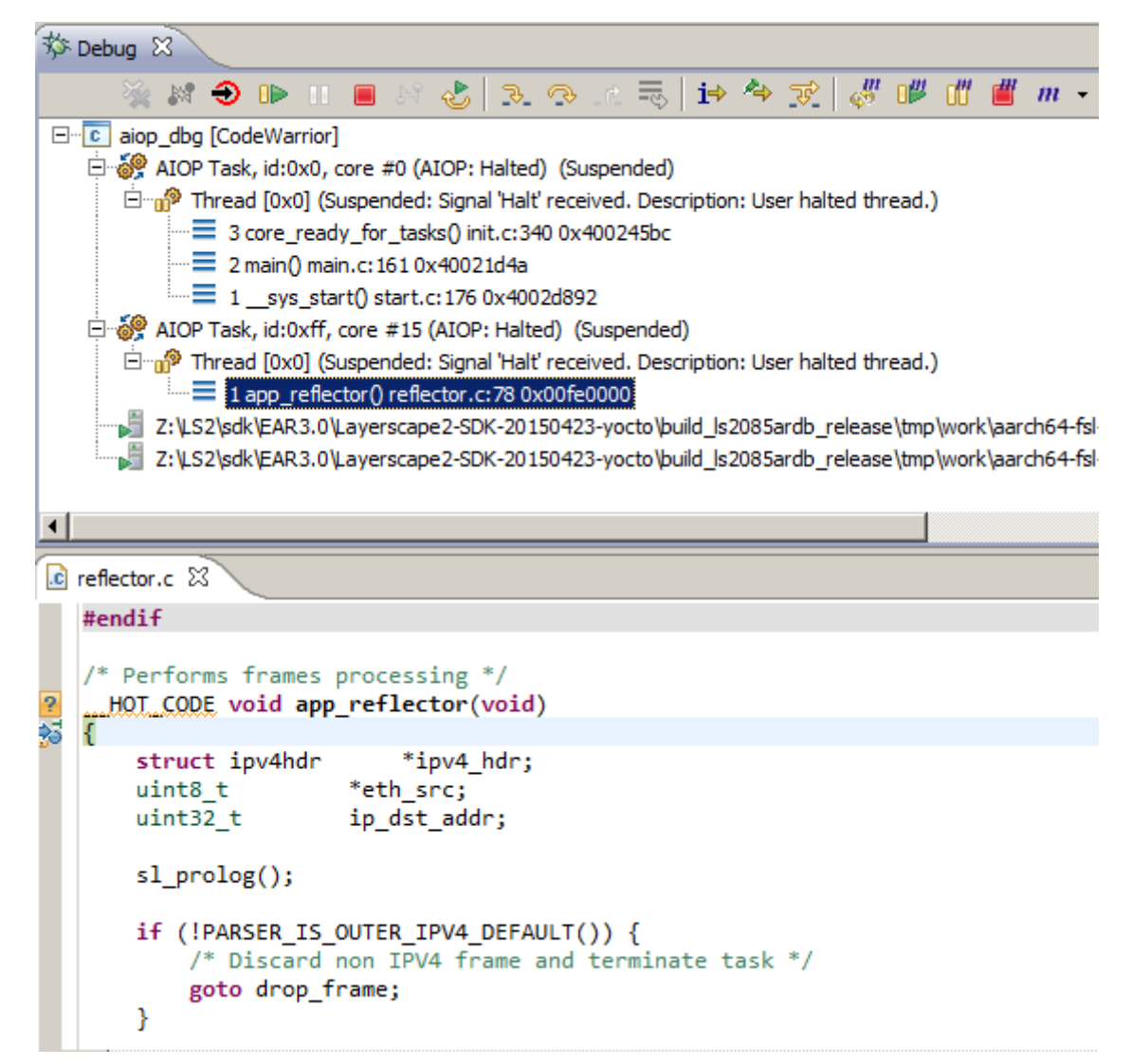

## **Figure 18. Debug view - app\_reflector breakpoint**

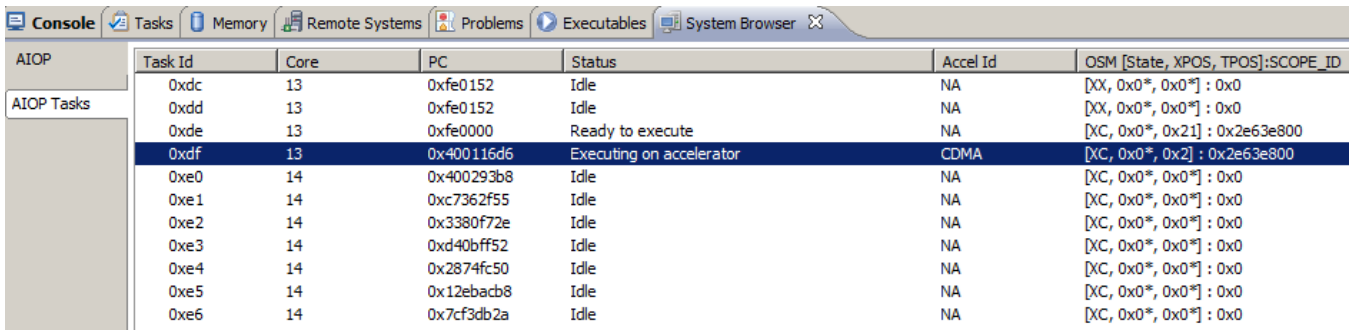

**Figure 19. System Browser view**

## **7 Collecting hardware trace**

To collect the hardware trace, follow the steps listed below:

#### **AIOP SDK Applications Debug, Rev. 10.3.2, 08/2018**

#### **Collecting hardware trace**

- 1. Open **Run > Debug Configurations > Trace and Profile** tab.
- 2. Check the **Enable Trace and Profile** checkbox. For customizing the trace options, click **Edit**.

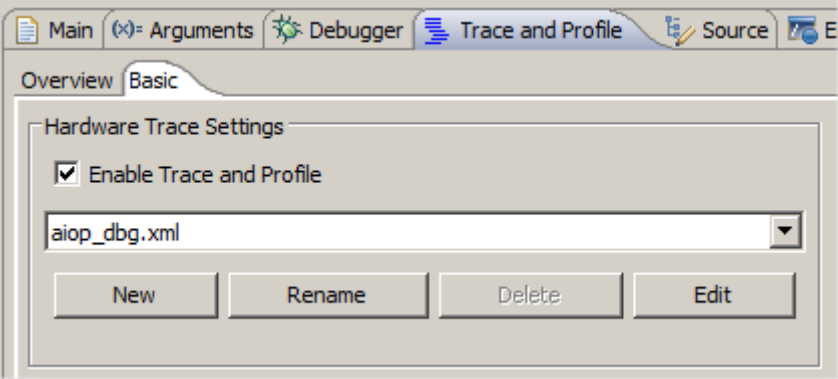

### **Figure 20. Trace and Profile tab**

#### 3. Click **Debug**.

The trace gets collected between the two suspended events.

#### **NOTE**

After the *attach* is completed, it is mandatory for the task to process the suspend operation first.

- 4. Ensure that you set up the breakpoints in the app\_reflector entry point.
- 5. Click **Resume**.
- 6. Send the ping traffic as suggested in the [Hardware setup](#page-1-0) chapter.
- 7. The debugger hits the breakpoint.
- 8. Click **Resume** again for executing the entry point function and for generating the trace for your entry point function.
- 9. The debugger hits the breakpoint again.
- 10. Click **Upload Trace** to collect the trace.

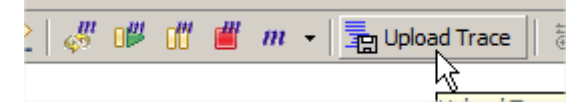

## **Figure 21. Debug view - Collect Trace option**

11. The collected trace appears in the **Analysis Results** view.

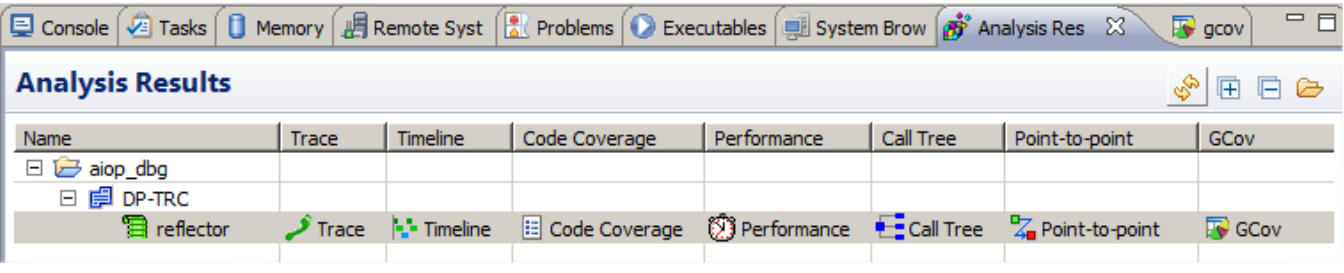

### **Figure 22. Analysis Results view**

12. It is mandatory to open the **Trace** item first for letting the CodeWarrior IDE to decoding the gathered hardware trace.

<span id="page-16-0"></span>

| $\overline{c}$ init.c<br>n | fdma inline.h    | reflector.csv 23 | .c] reflector.c                              | aiop_reflector258383 | $\Box$ reflector.c | $\Xi$ reflector.flatprofil | $\frac{1}{2}$ | $=$ $F$                  |
|----------------------------|------------------|------------------|----------------------------------------------|----------------------|--------------------|----------------------------|---------------|--------------------------|
| Index                      | Source           | Type             | Description                                  |                      | <b>Address</b>     | <b>Destination</b>         | Timestamp     | $\overline{\phantom{a}}$ |
|                            |                  |                  | $0x4002$ de52 se beg \$+16 --> 0x4002de62    |                      |                    |                            |               |                          |
| 31123                      | AIOP TASK 3:3:14 | <b>Branch</b>    | Branch from vsnprintf lite to vsnprintf lite |                      | 0x4002de80         | 0x4002de84                 | 1057292308    |                          |
|                            |                  |                  | 0x4002de62 e_bz r0,1(r23)                    |                      |                    |                            |               |                          |
|                            |                  |                  | 0x4002de66 se li r28,10                      |                      |                    |                            |               | <b>COL</b>               |
|                            |                  |                  | 0x4002de68 e_cmpl16i r0,0x0030               |                      |                    |                            |               |                          |
|                            |                  |                  | 0x4002de6ce add16ir23,r23,1                  |                      |                    |                            |               |                          |
|                            |                  |                  | 0x4002de70 se bne \$+18                      |                      |                    |                            |               |                          |
|                            |                  |                  | 0x4002de72 e lbz r3,1(r23)                   |                      |                    |                            |               |                          |
|                            |                  |                  | 0x4002de76 e add16i r25,r3,-48               |                      |                    |                            |               |                          |
|                            |                  |                  | 0x4002de7a se extzb r25                      |                      |                    |                            |               | $\overline{\phantom{a}}$ |

**Figure 23. Hardware trace**

For the rest of the items, ensure that you select the last task because the app reflector is enabling the tasks in a round-robin manner starting from the last task.

| $\mathbf{E}$ Call Tree - reflector |  |                 |                 |                 |                 |                      |                  |                    |  |  |
|------------------------------------|--|-----------------|-----------------|-----------------|-----------------|----------------------|------------------|--------------------|--|--|
| AIOP task 0:0:4 23 AIOP task 0:0:5 |  | AIOP task 0:0:6 | AIOP task 0:0:7 | AIOP task 0:0:8 | AIOP task 0:0:9 | $ $ AIOP task 0:0:10 | AIOP task 0:0:11 | $\mathbb{P}_{99+}$ |  |  |
|                                    |  |                 |                 |                 |                 |                      |                  | Show List          |  |  |
|                                    |  |                 | --              |                 |                 |                      |                  |                    |  |  |

**Figure 24. Call Tree view**

| tor | AIUP Task 3:3:13  |  |
|-----|-------------------|--|
|     | AIOP task 3:3:14  |  |
|     | AIOP, task 3:3:15 |  |
|     |                   |  |
|     |                   |  |

**Figure 25. Selecting task**

| $\leftarrow$ Call Tree - reflector |                           |                 |  |                 |                                                                                 |                 |                  |  |               |  |
|------------------------------------|---------------------------|-----------------|--|-----------------|---------------------------------------------------------------------------------|-----------------|------------------|--|---------------|--|
| AIOP task $0:0:4 \times$           | AIOP task 0:0:5           | AIOP task 0:0:6 |  | AIOP task 0:0:7 | AIOP task 0:0:8                                                                 | AIOP task 0:0:9 | AIOP task 0:0:10 |  | AIOP task 0:0 |  |
| por                                |                           |                 |  |                 |                                                                                 |                 |                  |  |               |  |
| <b>Function Name</b>               |                           |                 |  | Num Calls       | % Total calls of parent   % Total times it was called   Inclusive Time (Cycles) |                 |                  |  |               |  |
| <b>Unknown Context</b><br>F-       |                           |                 |  |                 |                                                                                 |                 |                  |  |               |  |
| Ė~                                 | <b>ARTS</b>               |                 |  |                 |                                                                                 |                 |                  |  |               |  |
| Ė- i                               | eflector.                 |                 |  |                 | 100.00                                                                          |                 | 100.00           |  | 1,050,184,131 |  |
| Ė                                  |                           |                 |  |                 | 50.00                                                                           |                 | 100.00           |  | 180           |  |
|                                    | rse result generate basic |                 |  |                 | 100,00                                                                          |                 | 100,00           |  | 180           |  |
| Ė-                                 | .mw_bi@3                  |                 |  |                 | 50.00                                                                           |                 | 100,00           |  | 27            |  |
|                                    | print_frame_info          |                 |  |                 | 100.00                                                                          |                 | 100.00           |  | 27            |  |
|                                    |                           |                 |  |                 |                                                                                 |                 |                  |  |               |  |

**Figure 26. Collected trace**

## **7.1 GCov code coverage**

To enable GCov code coverage for reflector, follow the steps below:

1. Enable the **Generate Code Coverage File** option from the **Project > Properties > Settings > Tool Settings > Compiler > Processor** and re-build the project.

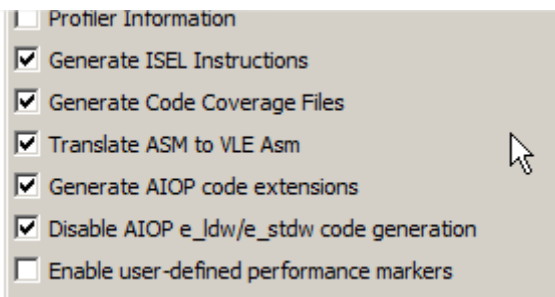

## **Figure 27. Generate Code Coverage File option**

2. Follow the steps from [Collecting hardware trace](#page-14-0) section to have the gcov results.

For more details, see the section *6.3 GCov* of the *CodeWarrior Development Studio for Advanced Packet Processing Targeting Manual* (document CWAPPTM).

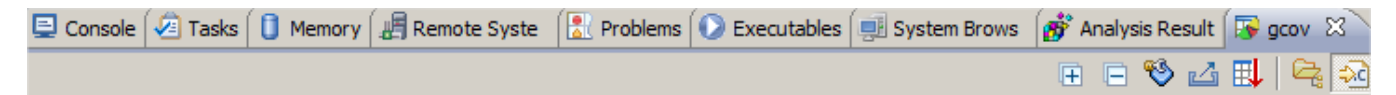

program runs  $= 10$ 

Z:\LS2\sdk\EAR5.0\prerelease\Layerscape2-SDK-20150822-yocto\build\_ls2085ardb\_release\tmp\work\aarch64-fsl-linux\aiop-refapp\git-r0\git\aiop-ref yeflector\out\aiop\_reflector.elf tyne filter text

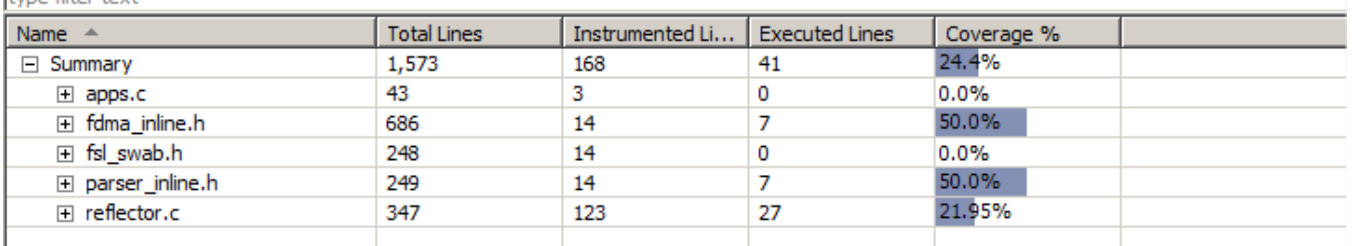

## **Figure 28. gcov view**

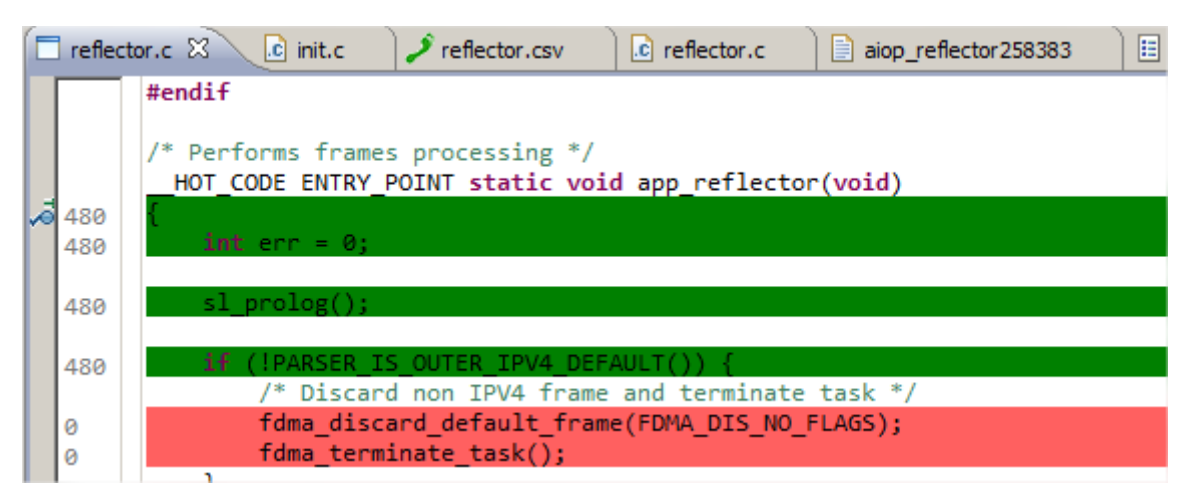

## **Figure 29. Editor view - reflector.c file**

program file :

#### *How to Reach Us:*

**Home Page:** [nxp.com](http://nxp.com)

**Web Support:** [nxp.com/support](http://nxp.com/support) Information in this document is provided solely to enable system and software implementers to use NXP products. There are no express or implied copyright licenses granted hereunder to design or fabricate any integrated circuits based on the information in this document. NXP reserves the right to make changes without further notice to any products herein.

NXP makes no warranty, representation, or guarantee regarding the suitability of its products for any particular purpose, nor does NXP assume any liability arising out of the application or use of any product or circuit, and specifically disclaims any and all liability, including without limitation consequential or incidental damages. "Typical" parameters that may be provided in NXP data sheets and/or specifications can and do vary in different applications, and actual performance may vary over time. All operating parameters, including "typicals," must be validated for each customer application by customer's technical experts. NXP does not convey any license under its patent rights nor the rights of others. NXP sells products pursuant to standard terms and conditions of sale, which can be found at the following address: [nxp.com/SalesTermsandConditions.](http://nxp.com/SalesTermsandConditions)

While NXP has implemented advanced security features, all products may be subject to unidentified vulnerabilities. Customers are responsible for the design and operation of their applications and products to reduce the effect of these vulnerabilities on customer's applications and products, and NXP accepts no liability for any vulnerability that is discovered. Customers should implement appropriate design and operating safeguards to minimize the risks associated with their applications and products.

NXP, the NXP logo, Freescale, the Freescale logo, and QorIQ are trademarks of are trademarks of NXP B.V. All other product or service names are the property of their respective owners. Arm, Cortex are trademarks or registered trademarks of Arm Limited (or its subsidiaries) in the US and/or elsewhere. The related technology may be protected by any or all of patents, copyrights, designs and trade secrets. All rights reserved.

© 2017-18 NXP B.V.

Document Number AN5165 Revision 10.3.2, 08/2018

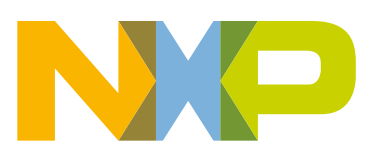

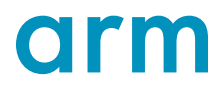